# Scatolari per sottopassi

Manuale dell'utente

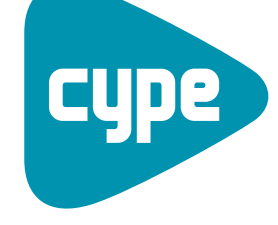

**Software per** [Architettura](www.cype.it), Ingegneria ed Edilizia

**CYPE Ingenieros, S.A.** Avda. Eusebio Sempere, 5 03003 **Alicante** Tel. (+34) 965 92 25 50 Fax (+34) 965 12 49 50 cype@cype.com

**<www.cype.it>**

#### IMPORTANTE: QUESTO TESTO RICHIEDE LA SUA ATTENZIONE E LETTURA

L'informazione contenuta in questo documento è proprietà di CYPE Ingenieros S.A. e non può essere né riprodotta né trasferita in nessun modo e attraverso nessun mezzo, sia esso elettronico o meccanico, sotto nessuna circostanza, senza la previa autorizzazione scritta di CYPE Ingenieros S.A. L'infrazione dei diritti di proprietà intellettuale può rappresentare un reato (art. 270 e seguenti del Codice Penale).

Questo documento e l'informazione in esso contenuta sono parte integrante della documentazione che accompagna la Licenza d'Uso dei programmi informatici di CYPE Ingenieros S.A. e sono da essa inseparabili. Pertanto essa è protetta dalle stesse leggi e dagli stessi diritti.

Non dimentichi che dovrà leggere, comprendere e accettare il Contratto di Licenza d'Uso del software di cui fa parte questa documentazione prima di utilizzare qualsiasi componente del prodotto. Se NON accetta i termini del Contratto di Licenza d'Uso, restituisca immediatamente il software e tutti gli elementi che lo accompagnano al luogo in cui lo ha acquistato per ottenere un rimborso completo.

Questo manuale corrisponde alla versione del software denominata Scatolari per sottopassi da CYPE Ingenieros S.A. L'informazione in esso contenuta descrive sostanzialmente le caratteristiche e i metodi di gestione del programma o dei programmi che lo accompagnano. L'informazione contenuta in questo documento può essere stata modificata in seguito all'edizione meccanica di questo libro senza previo avviso. Il software che accompagna questo documento può essere sottoposto a modifiche senza previo avviso.

CYPE Ingenieros S.A. dispone di altri servizi tra cui si trova il servizio di Aggiornamenti, che le consentirà di acquistare le ultime versioni del software e la documentazione che lo accompagna. Se presenta dubbi relativamente a questo scritto o al Contratto di Licenza d'Uso del software o desidera porsi in contatto con CYPE Ingenieros S.A. può rivolgersi al suo Distributore Locale Autorizzato o al Dipartimento Post-vendita di CYPE Ingenieros S.A. alla seguente direzione:

Avda. Eusebio Sempere, 5 • 03003 Alicante (Spagna) • Tel: +34 965 92 25 50 • Fax: +34 965 12 49 50 • www.cype.com © CYPE Ingenieros, S.A. Editato e stampato ad Alicante (Spagna)

Windows ® è un marchio registrato di Microsoft Corporation ®

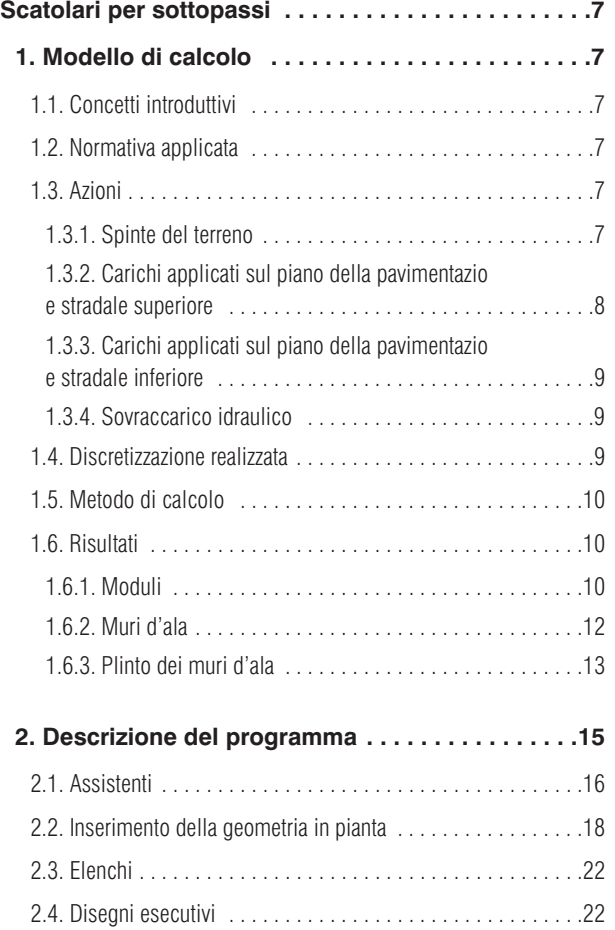

4 Scatolari per sottopassi

## **Presentazione**

*Scatolari per sottopassi è un programma sviluppato per il dimensionamento e la verifica degli scatolari in calcestruzzo armato che si utilizzano in sottopassi stradali e in opere di drenaggio. Questi possono essere rettangolari, trapezoidali e di tracciato poligonale libero in pianta e in elevazione (prospetto), così come uni o multicellulari.*

*Consente di eseguire il calcolo dello scatolare prefabbricato definendo i giunti o per la sua realizzazione in opera. La sezione contempla cassoni multicellulari.*

*Dispone di più assistenti che la aiuteranno a inserire i dati per i casi abituali: scatolari a pareti rettilinee, a pareti inclinate e generali.*

*Si utilizza un modello di calcolo a elementi finiti triangolari in cui la deformazione a taglio non può essere trascurata. Gli elementi finiti sono costituiti da sei nodi, nei vertici e nei punti medi dei lati, con sei gradi di libertà ciascuno.*

*È possibile inserire treni di carichi in qualsiasi posizione, strisce di carichi, carichi sulle solette, ecc.*

#### 6 Scatolari per sottopassi

## <span id="page-6-0"></span>**Scatolari per sottopassi**

## **1. Modello di calcolo**

## **1.1. Concetti introduttivi**

Gli scatolari sono costituiti da:

#### • **Moduli**

Solette e massetto incastrato a due pareti laterali (muri laterali) L'interno del modulo (cellula) può essere uni o multicellulare, in cui a queste ultime due pareti laterali si aggiungono una o più pareti centrali nelle quali si incastrano l'architrave e il massetto o la piastra di fondazione. Tutte le solette descritte presentano uno spessore costante.

#### • **Muri d'ala**

Il muro d'ala è un elemento indipendente dal copro principale. È costituito da un muro in calcestruzzo armato di spessore costante che lavora a mensola incastrato al plinto continuo, con sbalzi anteriori e posteriori variabili in funzione dell'altezza del muro.

## **1.2. Normativa applicata**

Per la verifica e il dimensionamento delle armature delle sezioni, è possibile scegliere tra:

- **EHE (Spagna)**
- **REBAP (Portogallo)**
- **BAEL 91 (Francia)**

I materiali selezionabili saranno quelli previsti e definiti in tali norme.

In maniera complementare, sono state seguite anche le disposizioni della norma **EC-2 (Eurocodice)**, criteri di **CYPE** e criteri di diversi autori.

Per quanto riguarda la generazione delle azioni, sono state tenute in considerazione:

- **IAP-98, Istruzione relativa alle azioni da considerare nel Progetto di Ponti di Carreggiate (Spagna)**
- **RSA (Portogallo)**
- **CFC, Fascicule 61 (Francia)**

È stata inoltre considerata la ROM 0.2-90 (Azioni nel progetto di opere marittime e portuali, Spagna), per aspetti non contemplati nelle norme precedentemente elencate.

## **1.3. Azioni**

Oltre al peso proprio, il programma genera le seguenti azioni:

## **1.3.1. Spinte del terreno**

Comprende tutte le azioni originate dal riporto sugli elementi della struttura in contatto con esso. L'azione del terreno presenta due componenti: il peso al di sopra degli elementi orizzontali (architrave dello scatolare, mensola interna dei muri d'ala) e la spinta sugli elementi verticali (pareti laterali del modulo, muri d'ala).

• Il peso del terreno al di sopra degli elementi orizzontali si determina applicando al volume di terreno gravante sulla superficie dell'elemento orizzontale il peso specifico del riporto depositato e compattato.

<span id="page-7-0"></span>• La valutazione delle spinte orizzontali si esegue mediante un calcolo bidimensionale, inserendo sezioni perpendicolari alle pareti del modulo e dei muri d'ala.

Le pareti laterali del modulo si considerano sufficientemente rigide affinché si possa considerare uno stato tensionale di spinta a riposo. Il coefficiente di spinta a riposo si valuta mediante la formula di Jaky. Se esiste un determinato angolo di declivio, si applica la formulazione complementare del Corps of Engineers, 1961.

Nel caso dei muri d'ala, la pressione su di essi si calcola mediante il metodo di Coulomb (metodo del coefficiente di spinta attiva), tenendo in considerazione un angolo di declivio uguale al coefficiente di attrito interno. Il declivio/la pendenza termina a livello della quota del piani superiore della pavimentazione stradale; a partire da questo punto il terreno si considera di forma orizzontale (senza inclinazione/pendenza). Il modello consente di tenere in considerazione l'effetto della coesione e l'angolo di attrito tra il terreno e il muro.

Per quanto concerne le combinazioni, la spinta del terreno si considera conformemente a quanto stabilito nella IAP-98, come un'azione permanente di valore non costante.

## **1.3.2. Carichi applicati sul piano della pavimentazione stradale superiore**

Il programma consente di definire i seguenti carichi variabili di esercizio applicati sul piano della pavimentazione stradale:

**Sovraccarico superiore:** Sovraccarico superficiale di estensione infinita. È possibile definire un sovraccarico differente per il modulo e per ciascun muro d'ala. Per quanto concerne le combinazioni, tale carico si considera incompatibile con il resto dei carichi applicati sul piano della pavimentazione stradale.

**Strisce di carichi:** Possono essere impiegate per simulare i corrispondenti carichi di esercizio del traffico della carreggiata. Non si considera il loro effetto sui muri d'ala.

**Treni di carichi:** I treni di carichi disponibili sono quelli descritti nelle norme: IAP-98 (Spagna), RSA (Portogallo), NBR (Brasile), CBC (Francia), Eurocodice e ROM 0.2-90. L'utente può inoltre definire treni di carichi a suo giudizio, cioè, che non sono prescritti da nessuna norma. Non si considera il loro effetto sui muri d'ala.

Tutti questi carichi si considerano applicati secondo la direzione Z globale, e agiscono esclusivamente sul modulo.

Inoltre, possono agire sulla struttura in maniere differenti:

• Effetto sull'architrave. I carichi trasmettono la loro azione attraverso il riporto, che si comporta come uno strato di ripartizione che proietta piramidalmente l'area del carico. L'angolo di diffusione può essere configurato dall'utente. Il valore superficiale del carico proiettato si determina con la condizione che il valore puntuale sia lo stesso del carico originale.

Nel caso in cui non si definisca riporto o lo spessore dello strato sia nullo, si considererà che il carico sia direttamente applicato sull'architrave.

• Effetto dei carichi sulle pareti laterali. I carichi trasmettono la loro azione sulle pareti laterali del modulo, in modo tale che il terreno generi su queste spinte aggiuntive. Continua ad essere valida l'ipotesi di uno stato di spinta a riposo.

Se il carico è uniforme, l'effetto dell'incremento della spinta equivale a quello originato da un'altezza aggiuntiva del terreno di valore pari a q 1/(g cos(b)), dove b è l'angolo di declivio, q il valore del carico e g il peso specifico del terreno.

L'effetto prodotto dai sovraccarichi puntuali su muri rigidi, con spostamento impedito, si determina applicando <span id="page-8-0"></span>la teoria dell'elasticità. In generale, il problema si risolve a partire dal problema di Boussinesq, sostituendo la condizione che il muro non si deformi con un carico virtuale aggiuntivo simmetrico a quello reale rispetto al piano all'estradosso del muro.

Se l'azione applicata è rappresentata da una striscia di carico o da un treno di carichi, si calcolano per sovrapposizione di carichi puntuali.

## **1.3.3. Carichi applicati sul piano della pavimentazione stradale inferiore**

Sovraccarico uniforme inferiore: Sovraccarico superficiale applicato esclusivamente sulla soletta inferiore del modulo.

## **1.3.4. Sovraccarico idraulico**

Azione causata da una corrente d'acqua all'interno dello scatolare. Si valuta a partire da un peso specifico dell'acqua pari a 9.8 kN/m3. La spinta dell'acqua è la spinta idrostatica. Per quanto concerne le combinazioni, si considera incompatibile con il sovraccarico uniforme inferiore.

**NOTA:** Non si considerano gli effetti provocati sullo scatolare dai carichi termici, dai carichi di frenata e dall'azione sismica.

## **1.4. Discretizzazione realizzata**

Il modello di calcolo utilizzato è a elementi finiti triangolari in cui non si trascura la deformazione a taglio. Sono costituiti da sei nodi, posizionati nei vertici e nei punti medi dei lati, con sei gradi di libertà ciascuno. Si realizza una mesh dello scatolare in funzione delle dimensioni (spessori, luci e carichi inseriti).

Si considera che la fondazione del modulo sia rappresentata da una lastra appoggiata su un suolo elastico schematizzato attraverso molle nei nodi (metodo della costante di sottofondo), conformemente al modello di Winkler, basato su una costante di proporzionalità tra forze e spostamenti, il cui valore è il coefficiente di Winkler. La validità di questa ipotesi è applicabile a terreni omogenei. Il coefficiente di Winkler è un dato che deve essere inserito nel programma. La sua determinazione si effettua mediante metodi empirici basati su prove su piastre di carico. Normalmente, se è stato condotto uno studio geotecnico, quest'ultimo deve fornire il valore esatto di questo modulo per le dimensioni che presenterà la piastra di fondazione.

Il muro d'ala si calcola come un elemento a mensola. Tuttavia, se la sua lunghezza è elevata, l'armatura si divide in più tratti (la lunghezza minima di ciascun tratto si definisce nelle opzioni di calcolo). Ogni tratto presenterà una dimensione del plinto differente. Nel caso di muro ad altezza variabile, per il calcolo dell'armatura, ogni tratto viene discretizzato mediante strisce verticali con lunghezza in pianta pari a due metri, ottenendo in tal modo l'armatura più sfavorevole per la striscia più alta e con la quale si arma tutto il muro corrispondente allo stesso tratto. Per il calcolo della stabilità al ribaltamento e allo scorrimento del muro d'ala si ottiene una risultante unica per tutta l'elevazione del muro stesso e si esegue la verifica per il plinto complessivo, e non per tratti.

Al di sotto del muro d'ala si calcola un plinto continuo che può essere di vari tipi: con mensola esterna e mensola interna; solo con mensola esterna; solo con mensola interna.

Per quanto riguarda i giunti sono state seguite le disposizioni previste dall'istruzione di carreggiate del **MOPU** 'Obra de paso de carreteras. Colección de pequeñas obras de paso 4.2. I.C.', nella quale si precisa: *"I corpi principali delle opere rigide saranno divisi, in generale, da una serie di giunti di ritiro e di tenuta/impermeabili/ermetici"*. Pertanto, nel ca-

<span id="page-9-0"></span>so in cui si dispongano giunti, il programma considererà i moduli come indipendenti a tutti gli effetti. Nell'istruzione citata si dice inoltre quanto segue: *"Il muro d'ala è un elemento indipendente dal corpo principale"*, per cui, analogamente, i muri d'ala si considerano indipendenti dai moduli.

## **1.5. Metodo di calcolo**

Per ottenere le sollecitazioni, sono stati presi in considerazione i principi della **Meccanica Razionale** e le teorie classiche della **Resistenza dei Materiali e l'Elasticità**.

Il metodo di calcolo applicato è quello degli Stati Limite, in cui si pretende evidenziare che l'effetto delle azioni esterne ponderate attraverso dei coefficienti sia inferiore alla risposta della struttura, riducendo le resistenze dei materiali (norma **EHE**, **RSA**, **REBAP** e **BAEL**).

Si verificano gli **Stati Limite Ultimi** corrispondenti a: equilibrio, esaurimento o rottura.

Per quanto riguarda gli **Stati Limite di Esercizio**, si verificano le deformazioni (frecce), le tensioni sul terreno e i sollevamenti della piastra di fondazione.

Una volta definiti gli stati di carico in funzione della loro origine, si prosegue calcolando le possibili combinazioni con i coefficienti di amplificazione e di riduzione corrispondenti conformemente ai coefficienti di sicurezza e alle ipotesi base definite nella norma.

Le azioni interne nelle differenti ipotesi semplici si ottengono tramite un calcolo lineare del primo ordine, cioè, ammettendo proporzionalità tra sforzi e deformazioni, il principio di sovrapposizione delle azioni e un comportamento lineare e geometrico dei materiali e della struttura.

Per ottenere le sollecitazioni determinanti nel dimensionamento degli elementi si ottengono gli inviluppi per ciascuna azione interna.

## **1.6. Risultati**

## **1.6.1. Moduli**

Attraverso un'analisi elastica e lineare, si ottengono in ciascun nodo otto azioni interne con le quali si verifica e dimensiona la sezione in calcestruzzo e l'armatura. A partire dagli spostamenti si verifica la freccia, le tensioni sul terreno, il sollevamento della piastra di fondazione, ecc.

Gli stati che si verificano sono:

#### • **Rapporto geometrico minimo di armatura**

Allo scopo di controllare la fessurazione dovuta a deformazioni originate dagli effetti della temperatura e del ritiro, si impongono dei valori minimi al rapporto di armatura che variano a seconda della norma impiegata.

#### • **Rapporto meccanico minimo di armatura**

Si richiedono dei rapporti meccanici minimi di armatura affinché non si producano rotture fragili nel momento in cui la sezione si fessura, a causa delle azioni interne di flesso compressione.

#### • **Verifica a flessocompressione**

La verifica di resistenza della sezione si esegue utilizzando come legge costitutiva sforzi-deformazioni del calcestruzzo il diagramma semplificato parabola-rettangolo atto a delimitare la zona delle azioni interne di rottura a flessocompressione dalla zona di non rottura di una sezione in calcestruzzo armato. La verifica a flessocompressione è implementata per tutte le norme che il programma consente di utilizzare con le loro corrispondenti peculiarità riguardanti l'integrazione delle tensioni

nella sezione e i perni che delimitano le massime deformazioni consentite per i materiali costituenti la sezione (acciaio e calcestruzzo).

Quando si esegue la verifica a flessocompressione bisogna avere la precauzione che le armature risultino ancorate allo scopo di poter considerarle effettive nel calcolo a flessocompressione.

Inoltre, poiché le azioni interne di flessocompressione agiscono contemporaneamente al taglio, si verifica un'interazione tra entrambe le azioni interne. Questo fenomeno si tiene in considerazione traslando il diagramma dei momenti flettenti di una determinata distanza nel verso che risulti essere il più sfavorevole.

#### • **Verifica a taglio**

La verifica di questo stato limite ultimo si esegue analogamente al caso di flessocompressione. Poiché non c'è armatura trasversale nella sezione, si considera solo il contributo del calcestruzzo alla resistenza a taglio. Il valore del contributo del calcestruzzo alla resistenza a taglio si valuta a partire da un termine Vcu che si ottiene in modo sperimentale. Questo termine è abitualmente incluso all'interno della verifica a taglio ultimo per trazione nell'anima della sezione. Nell'applicazione sono state considerate le distinte espressioni tramite le quali è possibile valutare questa componente Vcu in funzione della norma selezionata.

#### • **Spostamento massimo e freccia relativa**

Si limitano gli spostamenti e le frecce degli elementi strutturali conformemente alla norma selezionata.

#### • **Distorsione angolare**

Si contempla come studio limite di servizio la distorsione angolare prodotta nella soletta superiore, nella soletta inferiore, nelle pareti laterali e nei muri divisori.

#### • **Snellezza meccanica**

Si limita la snellezza massima degli elementi compressi quali pareti laterali e solette del modulo.

#### • **Lunghezze minime delle pieghe**

Il calcolo è stato eseguito conformemente alle distinte norme implementate.

#### • **Interferro minimo**

Al fine di consentire un getto corretto, si richiede un interferro libero minimo in funzione della norma selezionata.

#### • **Interferro massimo**

Si stabilisce questa limitazione con lo scopo che non rimangano zone non armate. Si può considerare che è una condizione minima per poter parlare di "calcestruzzo armato" e non di "calcestruzzo non armato".

#### • **Sollevamento**

Si verifica che nella piastra di fondazione non esista uno spostamento verticale verso l'alto in nessun nodo, dato che questo inficerebbe il calcolo (il terreno non può distaccarsi dalla piastra di fondazione). Se ciò si verifica, bisogna controllare la struttura, irrigidendo ulteriormente la piastra di fondazione, se possibile.

#### • **Tensione ammissibile**

Si limita al valore fornito dall'utente la tensione massima trasmessa al terreno.

## <span id="page-11-0"></span>**1.6.2. Muri d'ala**

Gli stati da verificare sono:

#### • **Verifica a taglio alla base del muro**

Si verifica che il taglio di calcolo in corrispondenza dell'unione tra la parete del muro d'ala e il plinto è minore del taglio sopportato dalla sezione in tale punto, tenendo in considerazione la sezione in calcestruzzo e l'acciaio disposto.

#### • **Spessore minimo**

Si limita lo spessore minimo in funzione della norma selezionata.

#### • **Rapporto geometrico minimo di armatura**

Allo scopo di controllare la fessurazione dovuta a deformazioni originate a causa degli effetti della temperatura e del ritiro, si stabiliscono dei valori minimi per il rapporto di armatura, che variano a seconda della norma selezionata.

#### • **Rapporto meccanico minimo di armatura**

Affinché non si producano rotture fragili nel momento in cui si fessura la sezione, a causa delle azioni interne di flessocompressione, si richiedono dei rapporti meccanici minimi di armatura per l'armatura verticale.

#### • **Rapporto geometrico massimo di armatura**

Si impone un valore massimo per il rapporto di armatura verticale totale.

#### • **Interferro minimo**

Al fine di consentire un getto corretto, si richiede un interferro libero minimo in funzione della norma selezionata.

#### • **Interferro massimo**

Si stabilisce questa limitazione con lo scopo che non rimangano zone non armate. Si può considerare che è una condizione minima per poter parlare di "calcestruzzo armato" e non di "calcestruzzo non armato".

#### • **Verifica a flessocompressione**

La verifica di resistenza della sezione si esegue usando come legge costitutiva sforzi-deformazioni del calcestruzzo il diagramma semplificato parabola-rettangolo atto a delimitare la zona delle azioni interne di rottura a flessocompressione da quella di non rottura di una sezione in calcestruzzo armato. La verifica a flessocompressione è implementata per tutte le norma che il programma consente di utilizzare con le loro corrispondenti peculiarità riguardanti l'integrazione delle tensioni nella sezione e i perni che delimitano le massime deformazioni consentite per i materiali costituenti la sezione (acciaio e calcestruzzo).

Quando si esegue la verifica a flessocompressione bisogna avere la precauzione che le armature risultino ancorate allo scopo di poter considerarle effettive nel calcolo a flessocompressione.

Inoltre, poiché le azioni interne di flesso compressione agiscono contemporaneamente al taglio, si verifica un'interazione tra entrambe le azioni interne. Questo fenomeno si tiene in considerazione traslando il diagramma dei momenti flettenti di una determinata distanza nel verso che risulti essere il più sfavorevole.

#### • **Verifica a taglio**

La verifica di questo stato limite ultimo si esegue analogamente al caso di flessocompressione. Poiché non c'è armatura trasversale nella sezione, si considera solo il contributo del calcestruzzo alla resistenza a taglio. Il valore del contributo del calcestruzzo alla resistenza a

<span id="page-12-0"></span>taglio si valuta a partire da un termine Vcu che si ottiene in modo sperimentale. Questo termine è abitualmente incluso all'interno della verifica a taglio ultimo per trazione nell'anima della sezione. Nell'applicazione sono state considerate le distinte espressioni tramite le quali è possibile valutare questa componente  $V_{\text{cu}}$  in funzione della norma selezionata.

#### • **Verifica a fessurazione**

Lo stato limite di fessurazione è uno stato limite di servizio che si verifica allo scopo di controllare la comparsa di fessure nelle strutture in calcestruzzo. Nel caso di muri, il controllo della fessurazione è molto importante, dato che quest'ultima si produce prevalentemente nella faccia dell'estradosso. Questa è una zona in cui non si può osservare abitualmente dov'è possibile che profila eri la corrosione delle armature. Si può produrre il deterioramento della struttura senza apprezzare facilmente gli effetti negativi che si stanno producendo sul muro. Si tratta di controllare le fessure originate dalle azioni che agiscono direttamente sul muro (terreno, livello freatico, sovraccarichi…), e non le fessure imputabili al ritiro e alla temperatura, che sono già tenute in conto quando si considerano i minimi geometrici.

Per il calcolo dell'apertura limite della fessura, è stato seguito un processo semplificato a flessione semplice, tramite cui si ottengono risultati a favore di sicurezza rispetto a quelli che si possono ottenere applicando metodi a flessocompressione.

Per le distinte norme impiegate nel programma si segue il metodo generale di calcolo dell'apertura della fessura, e si paragonano i risultati ottenuti ai limiti imposti da ciascuna norma in funzione del tipo di esposizione o ambiente in cui la struttura è ubicata. A differenza degli stati limite ultimi di flesso compressione e taglio in cui si utilizzano le combinazioni di azioni corrispondenti agli stati limite ultimi, nel caso della fessurazione si impiegano le combinazioni di azioni corrispondenti alle azioni caratteristiche. Il programma calcola l'apertura caratteristica della fessura w<sub>k</sub> per tutte le ipotesi.

Si ripete il calcolo a differenti quote del muro, analogamente a come si procede nelle verifiche a flessocompressione e a taglio. Si estrae il valore più sfavorevole e si paragona con il valore dell'apertura della fessura limite indicata da ciascuna norma. In questo modo, è possibile accertare se si verifica o meno questo stato limite di esercizio.

#### • **Verifica delle lunghezze di sovrapposizione**

Il calcolo delle lunghezze di sovrapposizione è stato eseguito in funzione delle distinte normative implementate.

## • **Verifica dell'ancoraggio dell'armatura base in sommità**

Il calcolo delle lunghezze di ancoraggio è stato eseguito in funzione delle distinte normative implementate.

## **1.6.3. Plinto dei muri d'ala**

Il carico su un muro si converte in un diagramma di carichi con forma discreta lungo il muro, allo stesso modo in cui si converte una risultante in un diagramma di tensioni applicate lungo la base del muro, discretizzato in gradini che il programma realizza internamente in funzione delle dimensioni.

Gli stati da verificare sono:

• **Verifica di stabilità al ribaltamento/scorrimento**

Applicando le combinazioni degli stati limite corrispondenti, si verifica che la risultante rimanga all'interno del plinto e si calcola il coefficiente di stabilità al ribaltamento e allo scorrimento.

#### • **Tensioni sul terreno**

Si ipotizza un diagramma di deformazione piana per il plinto, per cui si otterranno, in funzione delle azioni interne, dei diagrammi di tensioni sul terreno di forma trapezoidale. Non si ammettono trazioni, per cui, quando la risultante esca dal nocciolo centrale, compariranno zone prive di tensione. La risultante deve rimanere all'interno del plinto; se così non fosse, non si avrebbe equilibrio. Si considera il peso proprio del plinto; si verifica che la tensione media non ecceda quella del terreno e che la tensione massima al bordo non superi di una determinata % la tensione media.

#### • **Altezza minima**

Si verifica l'altezza minima precisata dalla norma.

#### • **Lunghezze di ancoraggio**

Si verifica l'ancoraggio delle armature ai suoi estremi, realizzando le pieghe corrispondenti a seconda del caso e della posizione.

#### • **Diametro minimo delle barre**

Si verifica che il diametro non ecceda quello minimo indicato dalla norma.

#### • **Interferro massimo**

Si stabilisce questa limitazione allo scopo che non rimangano zone no armate. Si può considerare che è una condizione minima per poter parlare di "calcestruzzo armato" e non di "calcestruzzo non armato".

#### • **Interferro minimo**

Si verificano gli interferri minimi in funzione della norma selezionata.

#### • **Flessione nel plinto**

Si verifica con la sezione di riferimento situata ad una distanza pari a 0.15 volte la dimensione del muro verso il suo interno. Il dimensionamento a flessione obbliga a realizzare plinti con altezze tali che non sia necessaria l'armatura a compressione. Nel caso in cui compaiano trazioni nella faccia superiore del plinto, si disporrà armatura superiore.

#### • **Taglio**

La sezione di riferimento si situa in corrispondenza di un'altezza utile dei lembi del muro. Il dimensionamento a taglio obbliga a realizzare plinti con altezze tali che non sia necessario disporre nessun rinforzo trasversale.

#### • **Rapporto geometrico e meccanico di armatura**

Si verifica il soddisfacimento dei rapporti meccanici e geometrici minimi di armatura specificati dalla norma selezionata.

## <span id="page-14-0"></span>**2. Descrizione del programma**

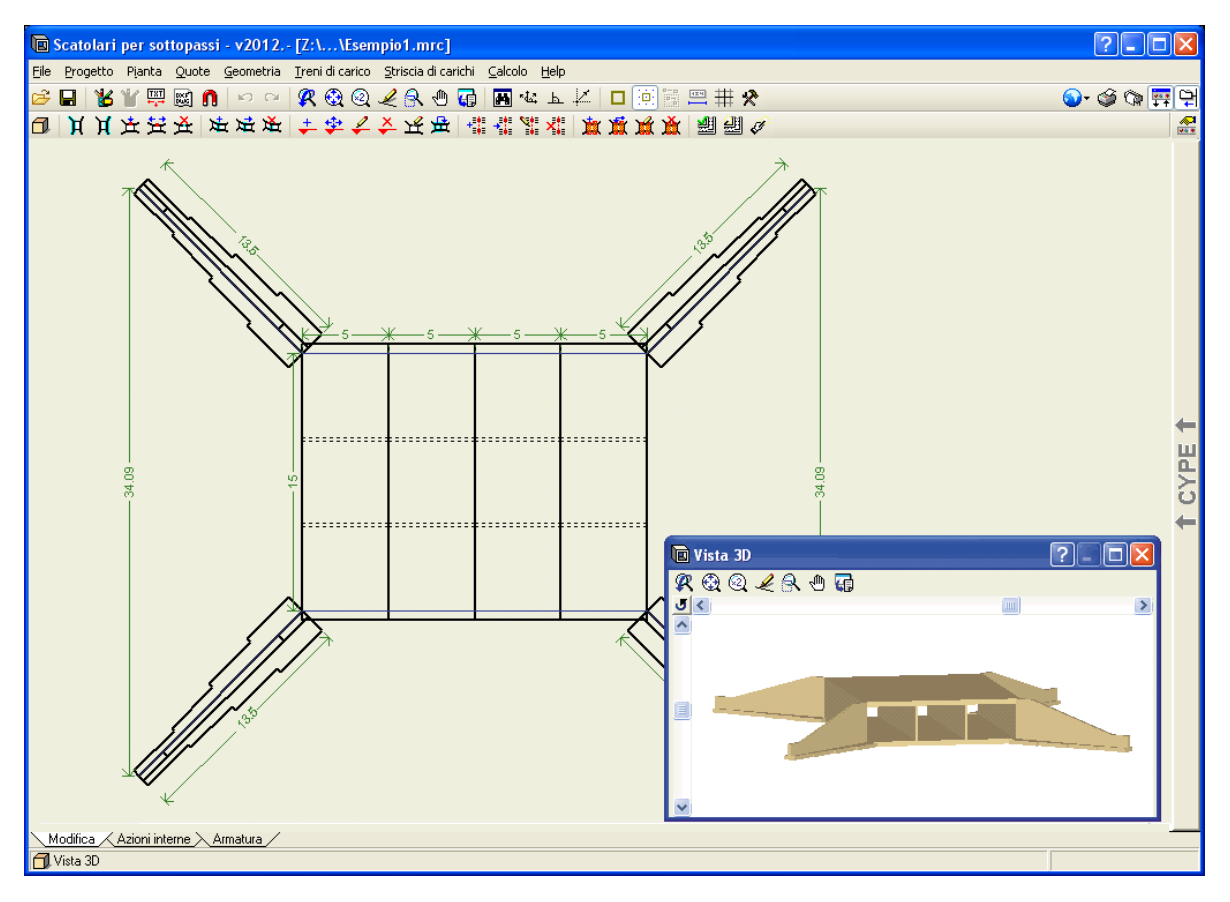

**FIg. 2.1**

## <span id="page-15-0"></span>**2.1. Assistenti**

Quando si crea un nuovo progetto si aprirà il dialogo Nuovo progetto.

Se crea il nuovo progetto mediante un assistente, il programma genererà i dati necessari per descriverlo (a seconda del tipo di assistente selezionato) a partire da un numero ridotto di parametri inseriti in maniera sequenziale. Comprende: la generazione della geometria e dei carichi sul terreno, i treni di carichi, strisce di uniformi di sovraccarichi, e sovraccarichi uniformi sulle solette.

Gli spessori delle solette sono funzione della luce tra le pareti laterali, mentre gli spessori delle pareti laterali sono a loro volta funzione dell'altezza libera.

Selezioni l'assistente che desidera utilizzare:

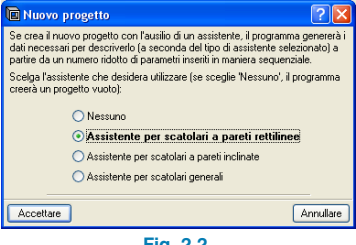

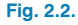

• **Nessuno.** Il programma creerà un progetto vuoto.

#### • **Assistente per scatolari a pareti rettilinee**

Consente di definire uno scatolare con giunti e pareti laterali paralleli, cioè, a pianta rettangolare. Come esempio si mostra la sequenza di dati da inserire; per gli altri tipi di scatolari i dati richiesti variano leggermente.

Vengono qui richiesti: l'altezza interna libera dei moduli, la luce libra tra pareti laterali e la lunghezza totale dei moduli. Non viene richiesta la quota del piano superiore della pavimentazione stradale; questo piano superiore sarà fornito sulla base dello spessore della soletta, che a sua volta è funzione della luce libera (consulti la tabella che si mostra nel seguito)

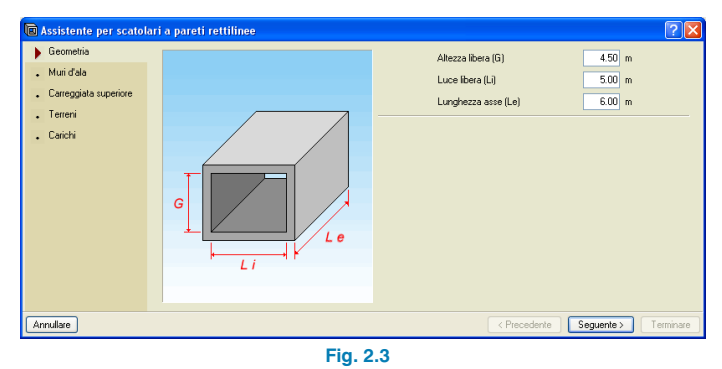

È possibile attivare o meno l'esistenza dei muri d'ala e il loro angolo di inclinazione. Il programma genera il carico sul riporto dell'estradosso dei muri d'ala in funzione del seno dell'angolo. Ad esempio, ipotizzando che si dispone di un sovraccarico pari a 10 kN/m2, un angolo di 0 gradi genera un sovraccarico pari a 0 kN/m2, un angolo di 45 gradi genera un sovraccarico pari a 0.7 kN/m2, e un angolo di 90 gradi genera un sovraccarico pari a 10 kN/m2.

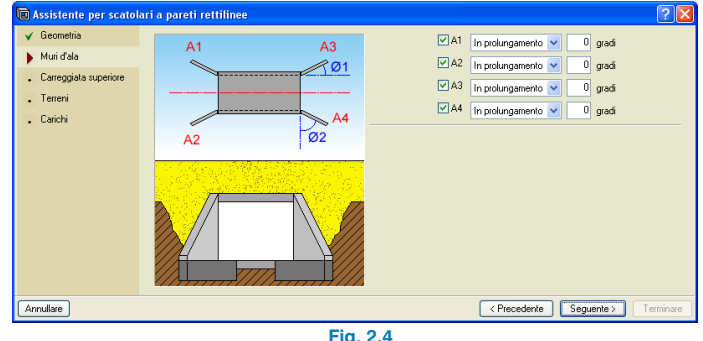

**Fig. 2.4**

Si definisce il piano superiore della pavimentazione stradale e si dispongono le strisce di carichi, con posizione e rotazione da definire.

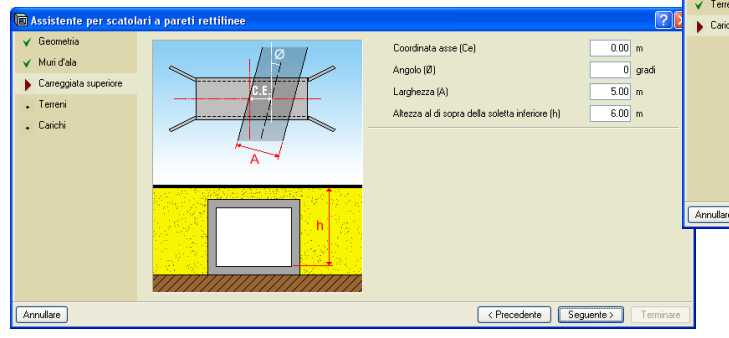

**Fig. 2.5**

Si definiscono i terreni base e il riporto.

**a** Assistente per scatolari a pareti rettilinee  $\sqrt{\phantom{0}6}$  Geometri Tipo generazione [1]  $\sqrt{10P-98}$  $\checkmark$  Muri d'ala Sovraccarico soletta inferiore (2) 3.92 kN/m  $\checkmark$  Carreggiata superiore  $\checkmark$  Terreni  $\overline{\blacktriangleright}$  Carichi  $\sqrt{\frac{P}{P}}$ Terminare Annullare  $S$ equente > **Fig. 2.7**

> Si mostra pertanto un riassunto generale dei parametri che definiscono lo scatolare inserito.

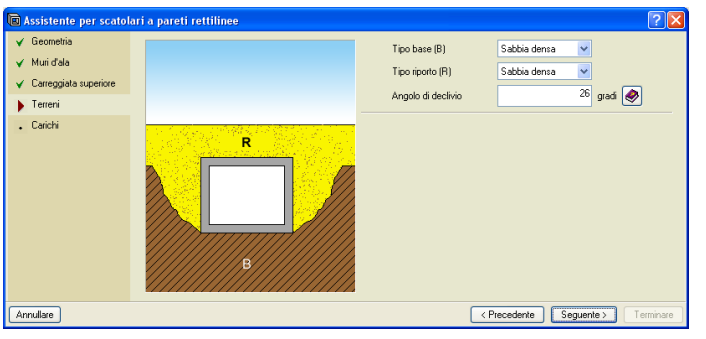

**Fig. 2.6**

Il programma richiede adesso il tipo di generazione di treni di carichi e il sovraccarico al di sopra del piano inferiore della pavimentazione stradale.

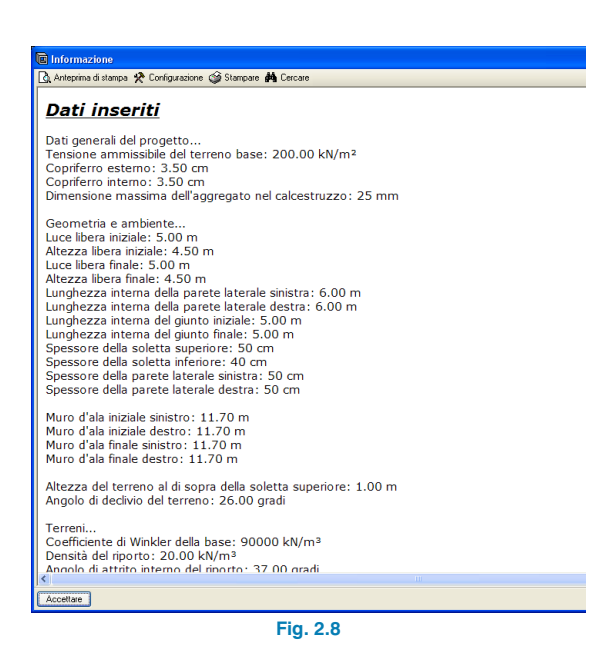

<span id="page-17-0"></span>Ultimata la generazione, l'utente può modificare tutto quello che desidera.

#### • **Assistente per scatolari a pareti inclinate**

Consente di definire uno scatolare con giunti con qualsiasi angolo e pareti laterali parallele.

#### • **Assistente per scatolari generali**

Consente di definire uno scatolare con giunti e pareti laterali con qualsiasi angolo.

È stato utilizzato il seguente criterio di dimensionamento degli spessori per qualsiasi assistente contemplato nel programma:

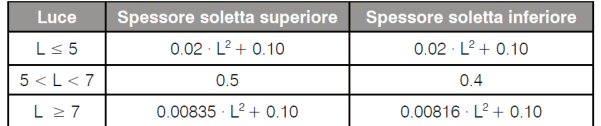

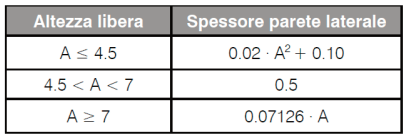

Mediante tutti gli assistenti si generano i piani orizzontali della pavimentazione stradale.

## **2.2. Inserimento della geometria in pianta**

Si effettuerà mediante le opzioni del menu **Pianta**. In primo luogo bisogna inserire le linee di adattamento delle pareti laterali (in **blu**). Bisogna tenere in considerazione che, di default, le facce interne delle pareti laterali si livellano con le linee di adattamento, per cui, al momento di inserire le linee di adattamento, bisogna pensare che sono le facce interne delle pareti laterali e, pertanto, la distanza tra la parete laterale destra e quella sinistra è la luce libera.

Questo menu consente inoltre di indicare quali sono i giunti.

Sebbene non sia assolutamente necessario, si dispone di un DXF o DWG in cui sono inserite le pareti laterali in pianta (linea della faccia preferibilmente interna;, in questo modo l'inserimento della geometria dello scatolare sarà molto più rapida.

Utilizzare il DXF o il DWG come modello per l'inserimento delle pareti laterali è vantaggioso rispetto al loro inserimento per coordinate, e può essere il metodo impiegato quando non si desideri utilizzare gli assistenti.

Nel caso in cui si usi un DXF, dal suo programma di CAD e prima di eseguire l'esportazione, si assicuri che il numero presenti 3 decimali.

Deve inoltre assicurarsi in precedenza che l'unità di misura è il metro quando si importa un DXF o un DWG.

Per importare il file DXF o DWG in un formato proprio del programma segua i passi seguenti:

- 1. Selezioni l'icona **Editare modelli** della barra degli strumenti. Si aprirà la finestra **Gestione di viste di modelli** (Fig. 2.9).
- 2. Clicchi sull'icona **Aggiungere**. Si aprirà la finestra **Selezione di file DXF-DWG da leggere** (Fig. 2.10) e le si

chiederà di selezionare il tipo DXF o DWG. Cerchi il file, lo selezioni e clicchi su **Aprire**.

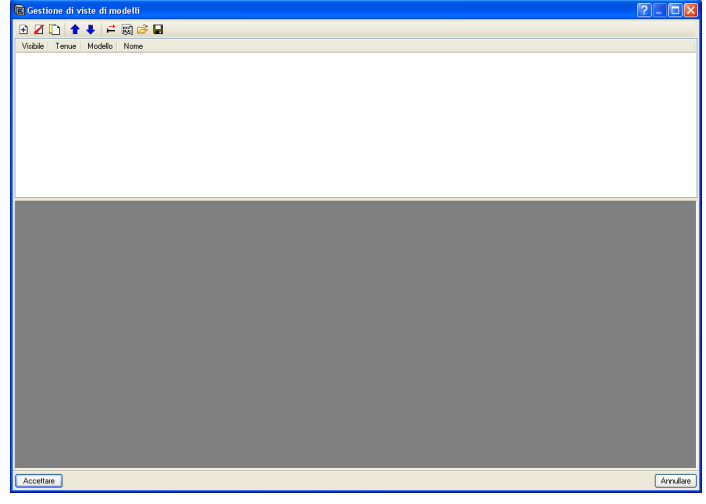

3. Clicchi su **Accettare** per tornare alla finestra **Gestione di viste di modelli** e clicchi su **Accettare** nuovamente per visualizzare il modello sullo schermo.

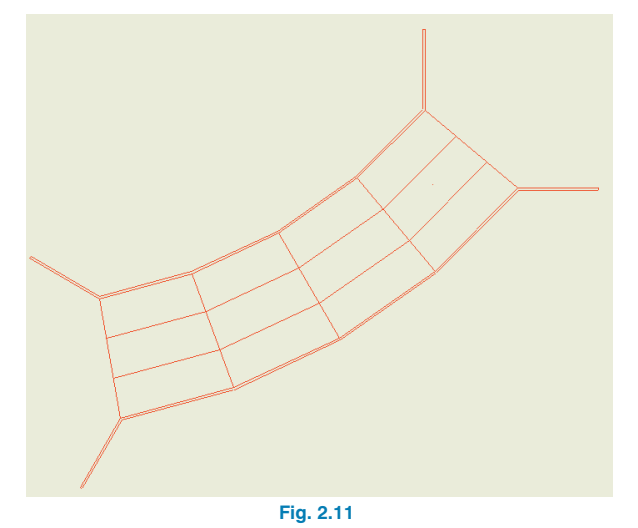

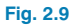

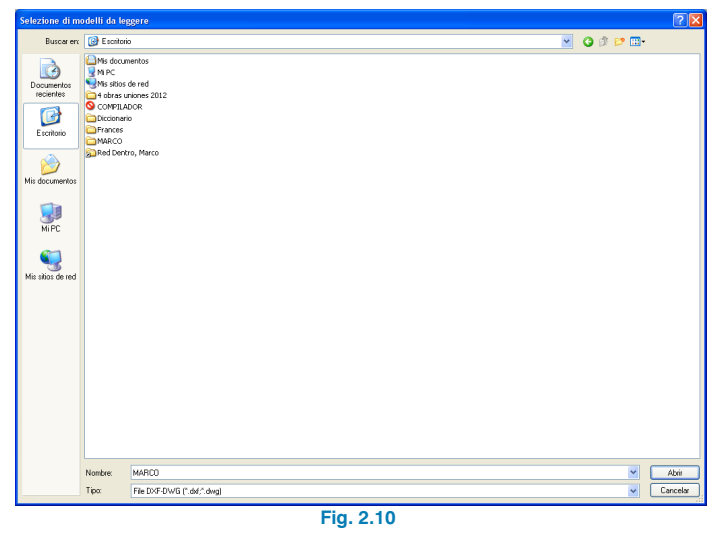

Per utilizzare le catture, nella barra degli strumenti clicchi su **Catture su modelli** e attivi, ad esempio, **Intersezione** o **Estremo**.

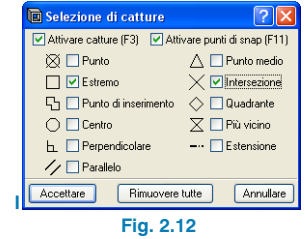

**NOTA:** Se si genera il disegno esecutivo dello scatolare mediante il DXF o il DWG di fonda, questo comparirà in tale disegno esecutivo.

Mediante l'opzione **Nuovo punto parete laterale sinistra** è possibile inserire i punti dei segmenti costituenti le pareti laterali sinistre. Il punto successivo stabilisce sempre una nuova parete laterale rispetto al punto precedente, per cui bisogna cominciare l'inserimento con l'estremo della parete laterale iniziale sinistra, proseguire con le pareti laterali sinistre dei moduli e terminare con la parete laterale finale sinistra.

Nella figura seguente è possibile osservare il modello di fondo rappresentato in **nero**, e in **blu** una prima linea che rappresenta la faccia interna della parete laterale sinistra, tre ulteriori linee che sono le facce interne delle pareti laterali dei moduli e, infine, la linea della faccia interna della parete laterale finale sinistra.

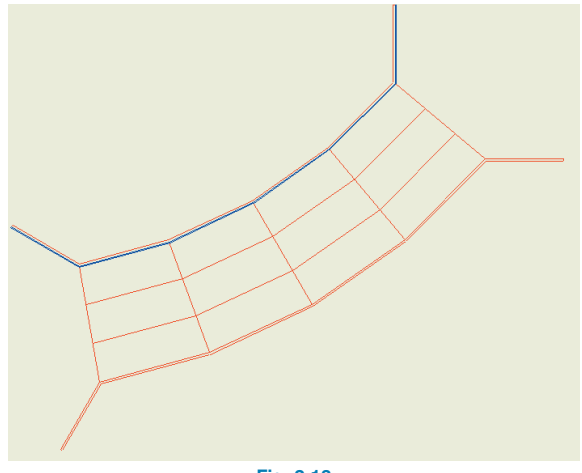

**Fig. 2.13**

Per inserire la parete laterale destra utilizzi l'opzione **Nuovo punto parete laterale destra**.

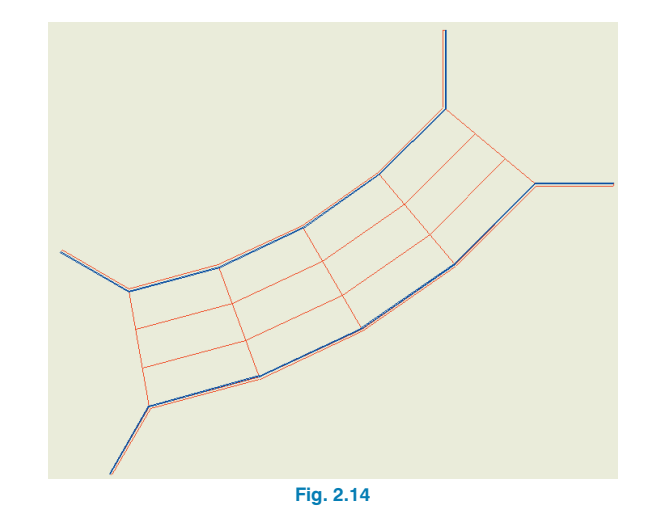

Utilizzi l'opzione **Nuovo giunto** per indicare quali sono le facce trasversali dei moduli. A tale scopo deve cliccare su di un punto della parete laterale di un lato e, in seguito, il punto opposto nella parete laterale dell'altro lato. Dopo aver inserito i due giunti si genera il modulo corrispondente. Pertanto, una volta definite le pareti laterali sinistra e destra, si inseriscono i giunti.

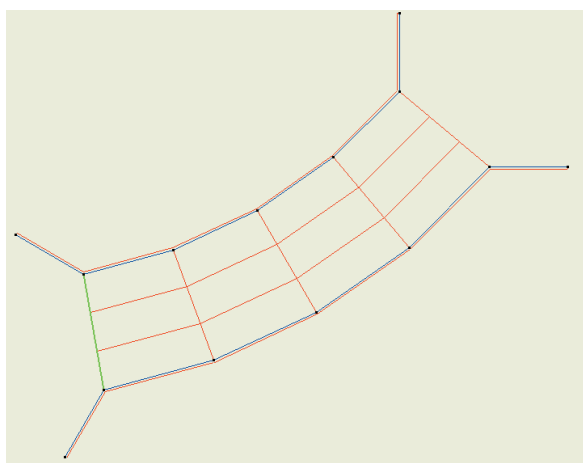

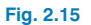

Successivamente si mostra l'inserimento del primo giunto in ciascuna figura.

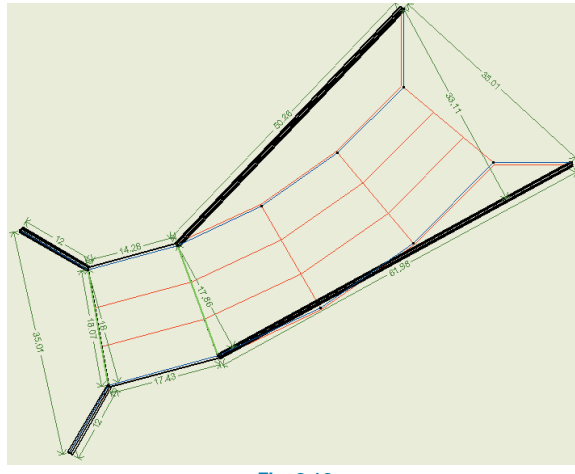

**Fig. 2.16**

Dopo aver inserito il terzo giunto si crea il secondo modulo.

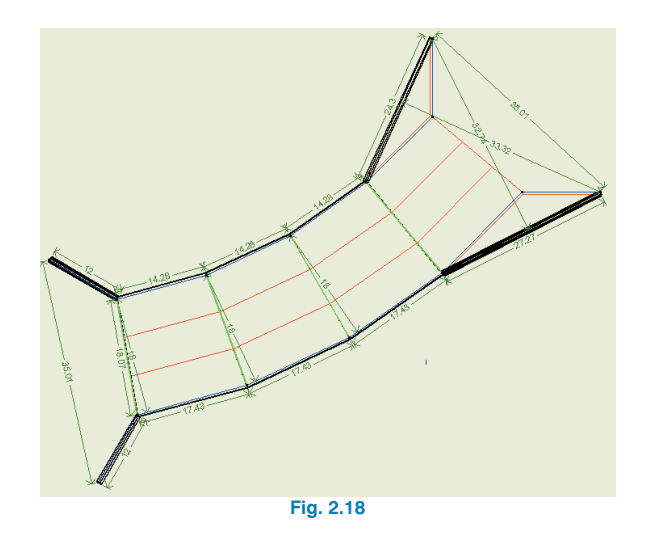

In seguito, dopo aver inserito il secondo giunto, il programma crea un modulo (si osservino gli spessori delle pareti laterali) e i muri d'ala.

Infine, posizionando l'ultimo giunto, risulta terminata l'inserimento in pianta.

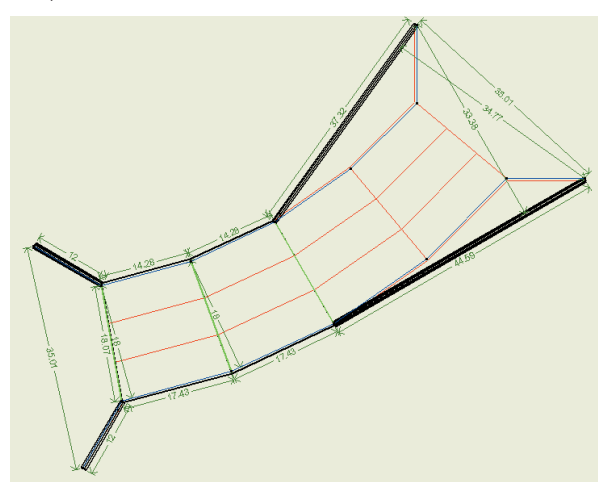

**Fig. 2.17**

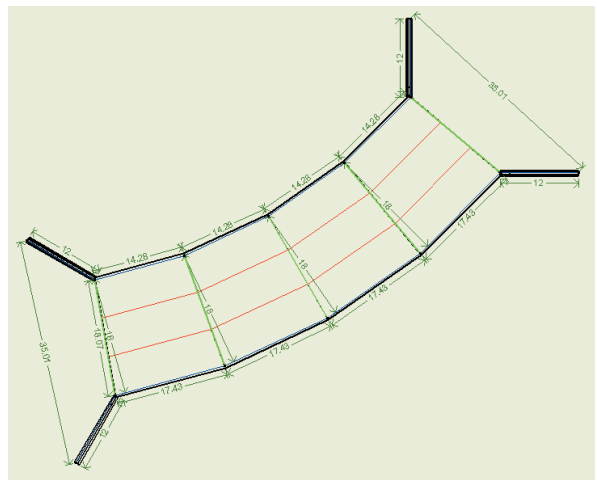

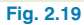

<span id="page-21-0"></span>**Attenzione:** Se ha inserito una parete laterale in un senso e la parete laterale opposta nell'altro verso, non sarà possibile generare i giunti.

## **2.3. Elenchi**

Gli elenchi si ottengono mediante l'opzione **File > Stampare > Elenchi del progetto**.

Essi possono essere inviati alla stampante (con anteprima di stampa opzionale, impostazione di pagina, ecc.) oppure possono essere generati file in formato HTML, PDF, RTF e TXT.

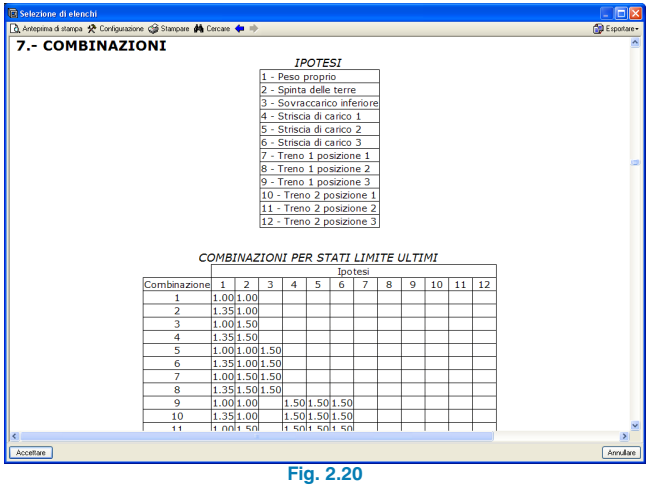

## **2.4. Disegni esecutivi**

I disegni esecutivi si ottengono mediante l'opzione **File > Stampare > Disegni esecutivi del progetto**.

È possibile eseguire le seguenti operazioni per generare i disegni esecutivi:

• La finestra **Selezione di disegni esecutivi** consente di aggiungere uno o più disegni esecutivi da stampare contemporaneamente e di specificare la periferica di output: stampante, plotter, DXF o DWG, di selezionare un cartiglio (di **CYPE** o qualsiasi altro definito dall'utente) e di configurare i layer.

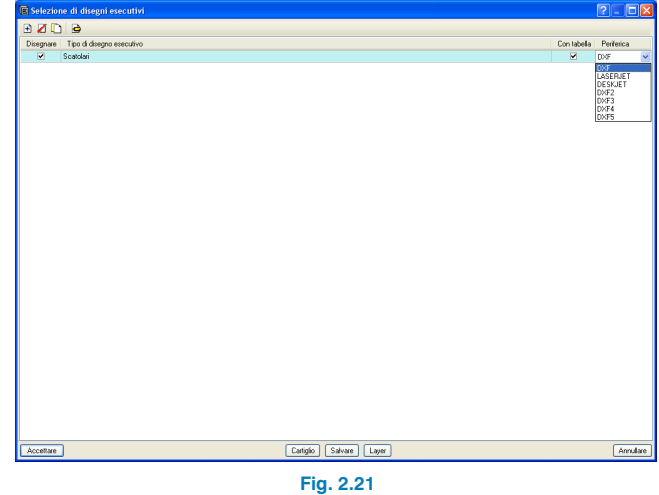

• Configurare in ogni disegno esecutivo gli elementi da stampare, con la possibilità di includere dettagli da parte dell'utente importati in precedenza.

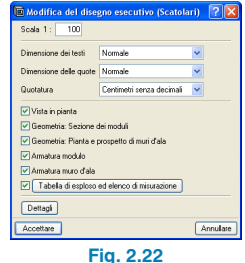

• Modificare la posizione di testi.

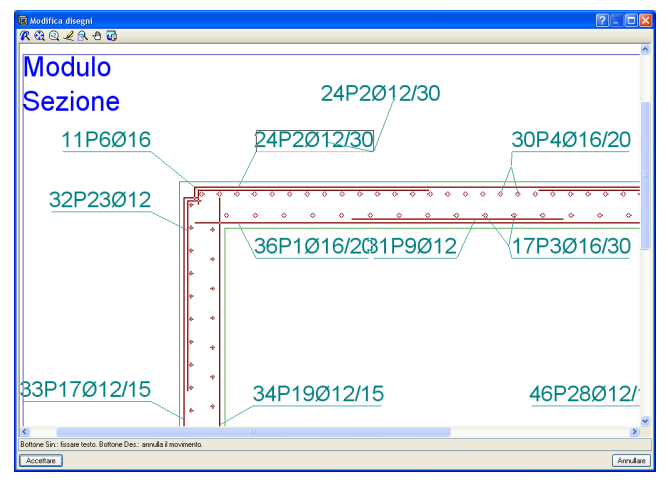

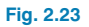

• Posizionare nuovamente gli oggetti all'interno dello stesso disegno esecutivo o spostarli in un altro.

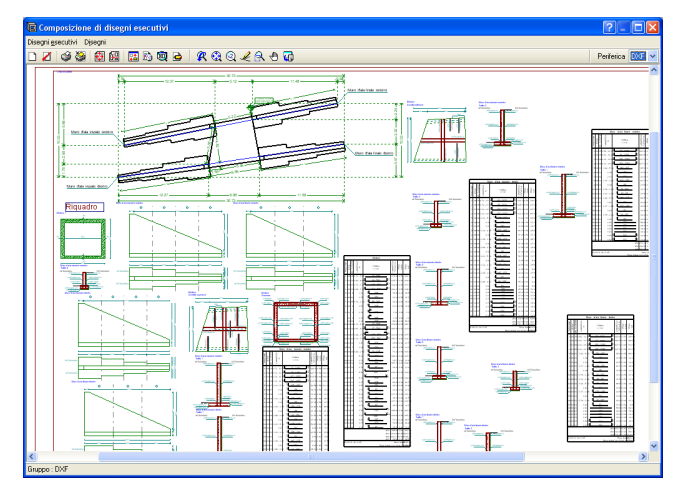

**Fig. 2.24**